## **AEC-6510**

Fanless Embedded Controller

 $\mathsf{AMD}^{^{(\! g)}}\mathsf{Geode}\ \mathsf{LX}\ \mathsf{800}\ \mathsf{500MHz}\ \mathsf{Processor}$ 

IP-65 Certified

AEC-6510 Manual 2nd Ed. Oct. 2008

## Copyright Notice

This document is copyrighted, 2008. All rights are reserved. The original manufacturer reserves the right to make improvements to the products described in this manual at any time without notice.

No part of this manual may be reproduced, copied, translated, or transmitted in any form or by any means without the prior written permission of the original manufacturer. Information provided in this manual is intended to be accurate and reliable. However, the original manufacturer assumes no responsibility for its use, or for any infringements upon the rights of third parties that may result from its use.

The material in this document is for product information only and is subject to change without notice. While reasonable efforts have been made in the preparation of this document to assure its accuracy, AAEON assumes no liabilities resulting from errors or omissions in this document, or from the use of the information contained herein.

AAEON reserves the right to make changes in the product design without notice to its users.

## Acknowledgments

All other products' name or trademarks are properties of their respective owners.

- Award is a trademark of Award Software International, Inc.
- CompactFlash<sup>™</sup> is a trademark of the Compact Flash Association.
- AMD, the AMD Arrow logo and combinations thereof are trademarks of Advanced Micro Devices, Inc.
- Microsoft Windows<sup>®</sup> is a registered trademark of Microsoft Corp.
- PC/AT, PS/2, and VGA are trademarks of International Business Machines Corporation.

All other product names or trademarks are properties of their respective owners.

## **Packing List**

Before you begin operating your PC, please make sure that the following materials are enclosed:

- 1 AEC-6510 Embedded Controller
- 1 Phoenix Power Connector
- Wallmount Brackets
- 1 Screw Package
- 1 CD-ROM for manual (in PDF format) and drivers

If any of these items should be missing or damaged, please contact your distributor or sales representative immediately.

## Safety & Warranty

- Read these safety instructions carefully.
- 2. Keep this user's manual for later reference.
- 3. Disconnect this equipment from any AC outlet before cleaning. Do not use liquid or spray detergents for cleaning. Use a damp cloth.
- For pluggable equipment, the power outlet must be installed near the equipment and must be easily accessible.
- 5. Keep this equipment away from humidity.
- 6. Put this equipment on a firm surface during installation. Dropping it or letting it fall could cause damage.
- The openings on the enclosure are for air convection. Protect the equipment from overheating. DO NOT COVER THE OPENINGS.
- 8. Make sure the voltage of the power source is correct before connecting the equipment to the power outlet.
- 9. Position the power cord so that people cannot step on it. Do not place anything over the power cord.
- 10. All cautions and warnings on the equipment should be noted.
- 11. If the equipment is not used for a long time, disconnect it from the power source to avoid damage by transient over-voltage.
- 12. Never pour any liquid into an opening. This could cause fire or electrical shock.
- 13. Never open the equipment. For safety reasons, only qualified service personnel should open the equipment.
- 14. If any of the following situations arises, get the equipment checked by service personnel:
  - a. The power cord or plug is damaged.
  - b. Liquid has penetrated into the equipment.
  - c. The equipment has been exposed to moisture.

#### **Embedded Controller**

- d. The equipment does not work well, or you cannot get it to work according to the user's manual.
- e. The equipment has been dropped and damaged.
- f. The equipment has obvious signs of breakage.
- 15. DO NOT LEAVE THIS EQUIPMENT IN AN ENVIRONMENT WHERE THE STORAGE TEMPERATURE IS BELOW -20°C (-4°F) OR ABOVE 65°C (149°F). IT MAY DAMAGE THE EQUIPMENT.

## **FCC**

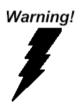

This device complies with Part 15 FCC Rules. Operation is subject to the following two conditions: (1) this device may not cause harmful interference, and (2) this device must accept any interference received including interference that may cause undesired operation.

#### Caution:

There is a danger of explosion if the battery is incorrectly replaced. Replace only with the same or equivalent type recommended by the manufacturer. Dispose of used batteries according to the manufacturer's instructions and your local government's recycling or disposal directives.

# Below Table for China RoHS Requirements 产品中有毒有害物质或元素名称及含量

#### **AAEON Boxer/ Industrial System**

|        | 有毒有害物质或元素 |      |      |          |       |        |  |
|--------|-----------|------|------|----------|-------|--------|--|
| 部件名称   | 铅         | 汞    | 镉    | 六价铬      | 多溴联苯  | 多溴二苯醚  |  |
|        | (Pb)      | (Hg) | (Cd) | (Cr(VI)) | (PBB) | (PBDE) |  |
| 印刷电路板  | ×         | 0    | 0    | 0        | 0     | 0      |  |
| 及其电子组件 | <         | )    | )    |          | )     |        |  |
| 外部信号   | ×         | 0    | 0    | 0        | 0     | 0      |  |
| 连接器及线材 | <         | )    | )    |          | )     | U      |  |
| 外壳     | ×         | 0    | 0    | 0        | 0     | 0      |  |
| 中央处理器  | ×         | 0    | 0    | 0        | 0     | 0      |  |
| 与内存    | ^         | )    | )    |          | )     |        |  |
| 硬盘     | ×         | 0    | 0    | 0        | 0     | 0      |  |
| 电源     | ×         | 0    | 0    | 0        | 0     | 0      |  |
|        |           |      |      |          |       |        |  |
|        |           |      |      |          |       |        |  |
|        | ·         | ·    |      |          |       |        |  |
|        |           |      |      |          |       |        |  |

- O: 表示该有毒有害物质在该部件所有均质材料中的含量均在 SJ/T 11363-2006 标准规定的限量要求以下。
- X:表示该有毒有害物质至少在该部件的某一均质材料中的含量超出 SJ/T 11363-2006 标准规定的限量要求。

#### 备注:

- 一、此产品所标示之环保使用期限,系指在一般正常使用状况下。
- 二、上述部件物质中央处理器、内存、硬盘、电源为选购品。

## Contents

| Chapter | 1   | General Information             |      |
|---------|-----|---------------------------------|------|
|         | 1.1 | Introduction                    | 1-2  |
|         | 1.2 | Features                        | 1-3  |
|         | 1.3 | Specifications                  | 1-4  |
| Chapter | 2   | Hardware Installation           |      |
|         | 2.1 | Dimension and I/O               | 2-2  |
|         | 2.2 | Installing Cables               | 2-3  |
|         | 2.3 | Installing VGA Cable            | 2-7  |
|         | 2.4 | Installing COM1 Cable           | 2-8  |
|         | 2.5 | Installing COM2 Cable           | 2-9  |
|         | 2.6 | Installing LAN Cable            | 2-10 |
|         | 2.7 | Installing USB Cable            | 2-11 |
|         | 2.8 | Installing Power Cable          | 2-12 |
|         | 2.9 | Wallmount kit installation      | 2-14 |
| Chapter | 3   | Award BIOS Setup                |      |
|         | 3.1 | System Test and Initialization. | 3-2  |
|         | 3.2 | Award BIOS Setup                | 3-3  |
| Chapter | 4   | Driver Installation             |      |
|         | 4.1 | Software Drivers                | 4-2  |
|         | 4.2 | Necessary to Know               | 4-3  |
|         | 43  | Installing VGA Driver           | 4-4  |

### **Embedded Controller**

### AEC-6510

| 4.4 Installing AES Driver                  | 4-5 |
|--------------------------------------------|-----|
| 4.5 Installing Ethernet Driver             | 4-6 |
| 4.6 Ethernet Software Configuration        | 4-6 |
| Appendix A Programming The Watchdog Timer  |     |
| A.1 Programming                            | A-2 |
| A.2 ITE8712 Watchdog Timer Initial Program | A-5 |
| Appendix B I/O Information                 |     |
| B.1 I/O Address Map                        | B-2 |
| B.2 1 <sup>st</sup> MB Memory Address Map  | B-2 |
| B.3 IRQ Mapping Chart                      | B-3 |
| B.4 DMA Channel Assignments                | B-3 |

Chapter

General Information

#### 1.1 Introduction

Due to the growing popularity from the IPC market, the newest Boxer series AEC-6510 has been introduced by AAEON. AEC-6510 utilizes an AMD Geode processor without a fan.

#### New Innovation for Entertainment Multimedia Domain

In this era of information explosion, the advertising of consumer products will not be confined to the family television, but will also spread to high-traffic public areas, like department stores, the bus, transportation station, the supermarket etc. The advertising marketing industry will resort to every conceivable means to transmit product information to consumers. System integrators will need a multifunction device to satisfy commercial needs for such public advertising.

### Stable Design for Rugged Environment

The AEC-6510 is designed for rugged environments due to the following reasons; first, it can withstand tough vibration testing up to 5g rms. With the anti-vibration hard drive device option, the AEC-6510 can be used in high vibration environments. In addition, the AEC-6510 offers low power consumption system that while operating in ambient temperatures ranging from -20° to 70°C. The MTBF(Mean Time Before Failure) rating states that the AEC-6510 can operate up to 70,000 hours at 35°C ambient temperature,

which indicates its careful and long-life design.

The AEC-6510 is a standalone high performance controller designed for long-life operation and with high reliability. It can replace traditional methods and become the mainstream controller for the multimedia entertainment market

#### 1.2 Features

- Fanless Design with AMD Geode LX 800 500MHz Processor
- Easy to install with ready to use connector
- Wide temperature operating design
- DC 9~30V input with Phoenix connector and optional external AC input power adapter
- Wallmount mounting design suit for industrial application
- Windows XP Pro, Windows XP Embedded and Linux Fedora are ready for applications

#### Note:

When you turn off your computer, it would not show "It is now safe" to turn off your computer." You have to see the LED light. If the LED light is off, it means that it is safe to turn off the computer.

#### 1.3 Specifications

#### System

CPU AMD Geode LX 800 500MHz

Processor

Memory DDR333/400 SODIMM x 1, Max.

512MB

VGA D-sub 15 VGA Connector

Keyboard/Mouse PS/2 Keyboard & Mouse

• Ethernet 10/100Base-TX Ethernet RJ-45

connector

Solid Storage Disk Internal Type II CompactFlash slot x 1

Serial port RS-232 x 1(COM1),

RS-232/422/485 x 1 (COM2)

USB USB2.0 x 1

• Watchdog Timer Generates a time-out system reset

Power Supply DC Input: 9V DC~30V DC

AC Input: External power adapter

(Optional)

#### Mechanical and Environmental

• Construction Aluminum Alloy Chassis

Color Black

Mounting Wallmount

Dimension 10.83"(W) x 7.82"(H) x 2.44"(D)

(274.9 mm x 198.5 mm x 62 mm)

| Emb | ed    | ded | d Co | ntro | ller |
|-----|-------|-----|------|------|------|
|     | , , , | 4   |      |      |      |

### AEC-6510

| • | Net weight   | 5.06 lb (2.3 kg)                  |
|---|--------------|-----------------------------------|
| • | Gross weight | 7.26 lb (3.3 kg)                  |
| • | Operating    | -4°F ~ 158°F (-20°C ~ 70°C)       |
|   | Temperature  |                                   |
| • | Operating    | 5 ~ 90% @ 40°C, non-condensing    |
|   | Humidity     |                                   |
| • | Vibration    | 5g rms/ 5~500Hz/ random operation |
|   |              | -CFD                              |
| • | Shock        | 50g peak acceleration (11msec.    |
|   |              | duration) -CFD                    |
| • | EMC          | CE/FCC Class A                    |
|   |              |                                   |

<u>Note:</u> The CompactFlash & RAM have to fit into the temperature requirement: -20°C to 70°C.

Chapter

Hardware Installation

#### 2.1 Dimension and I/O

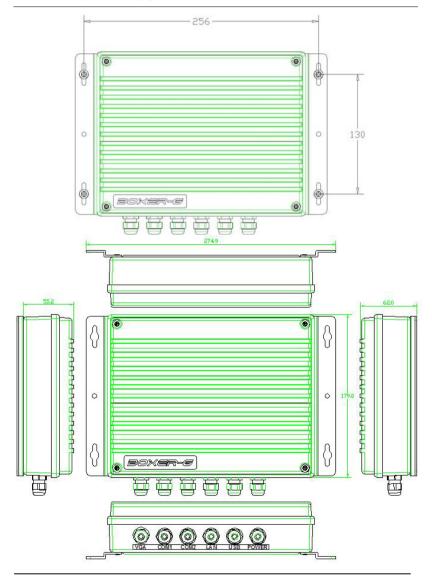

### 2.2 Installing Cables

Before installing various cables, please take off the lid from the bottom of the chassis by loosening the screws.

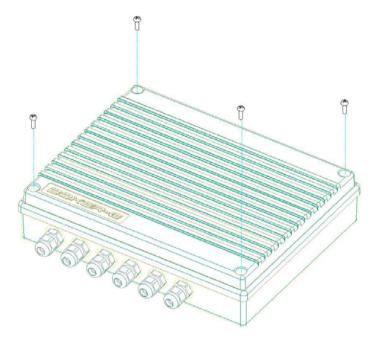

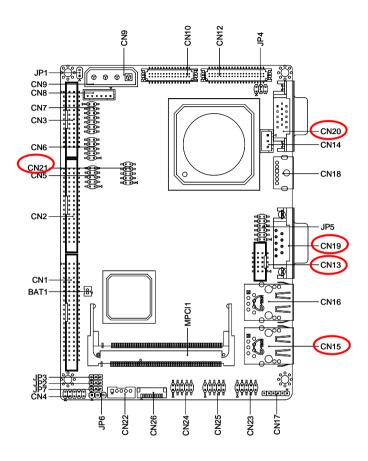

### **COM2 (CN13)**

#### RS-232 Mode

| Pin | Signal          | Pin | Signal |
|-----|-----------------|-----|--------|
| 1   | DCDB            | 2   | RXB    |
| 3   | TXB             | 4   | DTRB   |
| 5   | Ground          | 6   | DSRB   |
| 7   | RTSB            | 8   | CTSB   |
| 9   | RIB (+5V/ +12V) | 10  | N.C.   |

#### RS-422 Mode

| 110 122 1110 00 |        |     |        |   |
|-----------------|--------|-----|--------|---|
| Pin             | Signal | Pin | Signal |   |
| 1               | TXD-   | 2   | RXD+   |   |
| 3               | TXD+   | 4   | RXD-   | _ |
| 5               | Ground | 6   | N.C.   |   |
| 7               | N.C.   | 8   | N.C.   |   |
| 9               | N.C.   | 10  | N.C.   |   |

#### RS-485 Mode

| Pin | Signal | Pin | Signal |
|-----|--------|-----|--------|
| 1   | TXD-   | 2   | N.C.   |
| 3   | TXD+   | 4   | N.C.   |
| 5   | Ground | 6   | N.C.   |
| 7   | N.C.   | 8   | N.C.   |
| 9   | N.C.   | 10  | N.C.   |

### **LAN (CN15)**

| Pin | Signal  | Pin | Signal   |
|-----|---------|-----|----------|
| 1   | RXD-    | 2   | RXD+     |
| 3   | RCT     | 4   | N.C.     |
| 5   | N.C.    | 6   | TCT      |
| 7   | TXD-    | 8   | TXD+     |
| 9   | ACT_LED | 10  | LINK_LED |

| Em | Embedded Controller |    | A E C - 6 5 1 0 |
|----|---------------------|----|-----------------|
|    |                     |    |                 |
| 11 | +3.3 Volt.          | 12 | SPD_LED         |
| 13 | Ground              | 14 | Ground          |

## **COM1 (CN19)**

| Pin | Signal          | Pin | Signal |
|-----|-----------------|-----|--------|
| 1   | DCDA            | 2   | RXA    |
| 3   | TXA             | 4   | DTRA   |
| 5   | Ground          | 6   | DSRA   |
| 7   | RTSA            | 8   | CTSA   |
| 9   | RIA (+5V/ +12V) | 10  | N.C.   |

### **VGA (CN20)**

| Pin | Signal | Pin | Signal   |
|-----|--------|-----|----------|
| 1   | RED    | 9   | +5 Volt. |
| 2   | GREEN  | 10  | Ground   |
| 3   | BLUE   | 11  | N.C.     |
| 4   | N.C.   | 12  | DDCSDA   |
| 5   | Ground | 13  | HSYNC    |
| 6   | Ground | 14  | VSYNC    |
| 7   | Ground | 15  | DDCSCL   |
| 8   | Ground |     |          |

## USB (CN21)

| Pin | Signal | Pin | Signal |
|-----|--------|-----|--------|
| 1   | VDD    | 2   | Ground |
| 3   | D2-    | 4   | Ground |
| 5   | D2+    | 6   | D3+    |
| 7   | Ground | 8   | D3-    |
| 9   | Ground | 10  | VDD    |

### 2.3 Installing VGA Cable

Step 1: Take the VGA Cable and twist the cap of port onto AEC-6510.

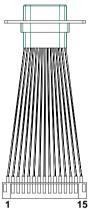

Step 2: Take the cable to pierce the aperture and then lock with corkscrews.

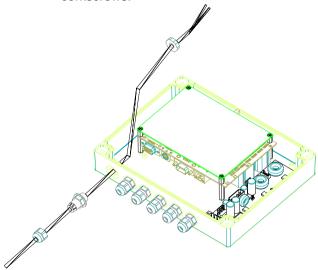

### 2.4 Installing COM1 Cable

Step 1: Take the COM1 Cable and twist the cap of port onto AEC-6510.

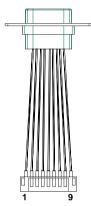

Step 2: Take the cable to pierce the COM1 aperture and then lock with corkscrews.

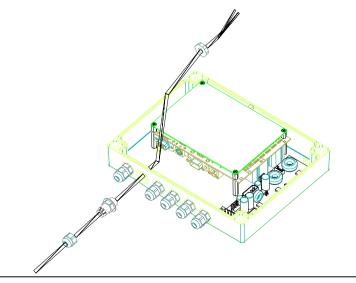

### 2.5 Installing COM2 Cable

Step 1: Take the COM2 Cable and twist the cap of port onto AEC-6510.

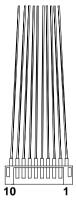

Step 2: Take the cable to pierce the COM2 aperture and then lock with corkscrews.

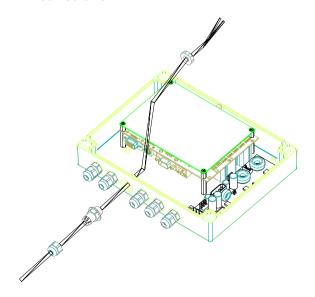

### 2.6 Installing LAN Cable

Step 1: Take the LAN Cable and twist the cap of port onto AEC-6510.

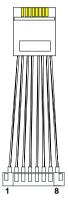

Step 2: Take the cable to pierce the LAN aperture and then lock with corkscrews.

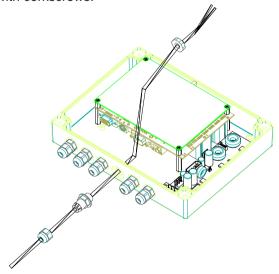

### 2.7 Installing USB Cable

Step 1: Take the USB Cable and twist the cap of port onto AEC-6510.

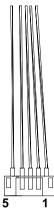

Step 2: Take the cable to pierce the USB aperture and then lock with corkscrews.

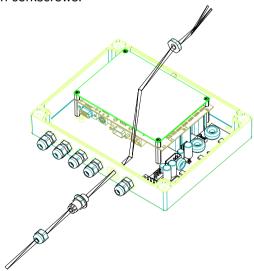

### 2.8 Installing Power Cable

Step 1: Take the Power cable to press and lock into power pipefitting then pierce the Power aperture and fixed.

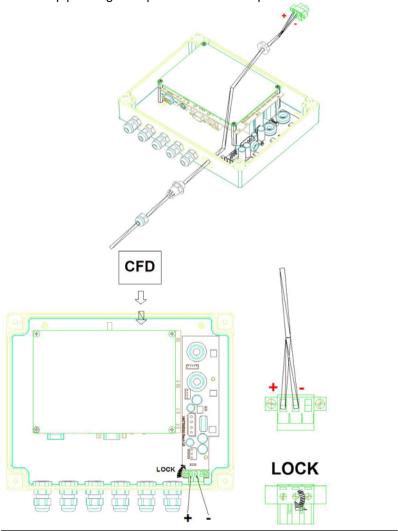

Step 2: Close the chassis and lock with the four screws.

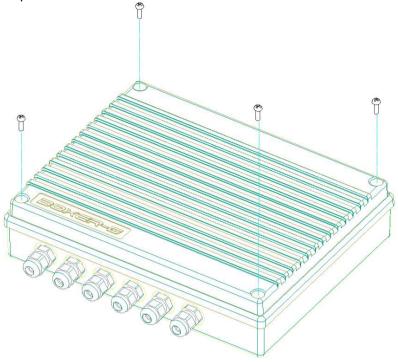

#### 2.9 Wallmount kit installation

Get the brackets ready and fasten appropriate four screws on each bracket. After fastening the two brackets on the bottom lid of AEC-6510, the wallmount kit installation has been finished.

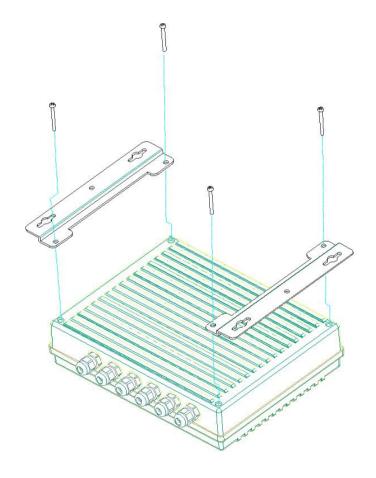

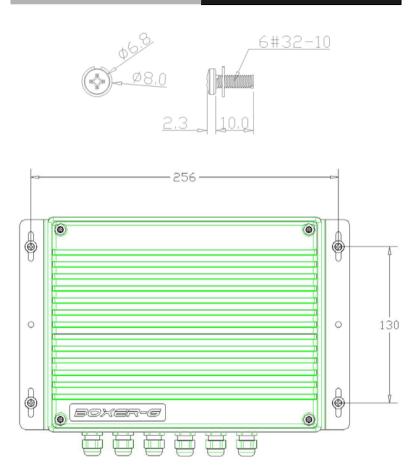

Chapter

**Award BIOS Setup** 

#### 3.1 System Test and Initialization

These routines test and initialize board hardware. If the routines encounter an error during the tests, you will either hear a few short beeps or see an error message on the screen. There are two kinds of errors: fatal and non-fatal. The system can usually continue the boot up sequence with non-fatal errors. Non-fatal error messages usually appear on the screen along with the following instructions:

Press <F1> to RESUME

Write down the message and press the F1 key to continue the boot up sequence.

### System configuration verification

These routines check the current system configuration against the values stored in the CMOS memory. If they do not match, the program outputs an error message. You will then need to run the BIOS setup program to set the configuration information in memory.

There are three situations in which you will need to change the CMOS settings:

- 1. You are starting your system for the first time
- 2. You have changed the hardware attached to your system
- 3. The CMOS memory has lost power and the configuration information has been erased

The AEC-6510 CMOS memory has an integral lithium battery backup for data retention. However, you will need to replace the complete unit when it finally runs down.

#### 3.2 Award BIOS Setup

Awards BIOS ROM has a built-in Setup program that allows users to modify the basic system configuration. This type of information is stored in battery-backed CMOS RAM so that it retains the Setup information when the power is turned off.

#### **Entering Setup**

Power on the computer and press <Del> immediately. This will allow you to enter Setup.

#### Standard CMOS Features

Use this menu for basic system configuration. (Date, time, IDE, etc.)

#### Advanced BIOS Features

Use this menu to set the advanced features available on your system.

### **Advanced Chipset Features**

Use this menu to change the values in the chipset registers and optimize your system performance.

### Integrated Peripherals

Use this menu to specify your settings for integrated peripherals. (Primary slave, secondary slave, keyboard, mouse etc.)

### **Power Management Setup**

Use this menu to specify your settings for power management. (HDD power down, power on by ring, KB wake up, etc.)

### PnP/PCI Configurations

This entry appears if your system supports PnP/PCI.

#### PC Health Status

This menu allows you to set the shutdown temperature for your system.

### Frequency/Voltage Control

Use this menu to specify your settings for auto detect DIMM/PCI clock and spread spectrum.

#### Load Fail-Safe Defaults

Use this menu to load the BIOS default values for the minimal/stable performance for your system to operate.

### **Load Optimized Defaults**

Use this menu to load the BIOS default values that are factory settings for optimal performance system operations. While AWARD has designated the custom BIOS to maximize performance, the factory has the right to change these defaults to meet their needs.

### Set Supervisor/User Password

Use this menu to set Supervisor/User Passwords.

### Save and Exit Setup

Save CMOS value changes to CMOS and exit setup.

### Exit Without Saving

Abandon all CMOS value changes and exit setup.

You can refer to the "AAEON BIOS Item Description.pdf" file in the CD for the meaning of each setting in this chapter.

Chapter

Driver Installation

#### 4.1 Software Drivers

This chapter describes the operation and installation of the display drivers supplied on the Supporting CD-ROM that are shipped with your product. The onboard VGA adapter is based on the AMD LX VGA Flat Panel/CRT controller. This controller offers a large set of extended functions and higher resolutions. The purpose of the enclosed software drivers is to take advantage of the extended features of the AMD LX VGA Flat Panel/CRT controller.

#### **Hardware Configuration**

Some of the high-resolution drivers provided in this package will work only in certain system configurations. If a driver does not display correctly, try the following:

- Change the display controller to CRT-only mode, rather than flat panel or simultaneous display mode. Some high-resolution drivers will display correctly only in CRT mode.
- If a high-resolution mode does not support your system, try to use a lower-resolution mode. For example, 1024 x 768 mode will not work on some systems, but 800 x 600 mode supports the most.

#### 4.2 Necessary to Know

The instructions in this manual assume that you understand elementary concepts of MS-DOS and the IBM Personal Computer.

Before you attempt to install any driver from the *Supporting CD-ROM*, you should:

- Know how to copy files from a CD-ROM to a directory on the hard disk
- Understand the MS-DOS directory structure
   If you are uncertain about any of these concepts, please
   refer to the DOS or OS/2 user reference guides for more
   information before you proceed with the installation.

### Before you begin

The Supporting CD-ROM contains different drivers for corresponding Windows OS, please choose the specific driver for your Windows OS.

## 4.3 Installing VGA Driver

#### Win XP / Win XPe VGA

Place the Driver CD-ROM into your CD-ROM drive and follow the steps below to install.

- 1. Click on Start button.
- 2. Click on Settings button.
- 3. Click on Control Panel button.
- 4. Click on System button.
- 5. Select **Hardware** and click on **Device Manager...**.
- Double click on Video Controller (VGA Compatible).
- 7. Click on **Update Driver...**.
- 8 Click on Next
- 9. Select Search for a suitable driver..., then click on Next.
- 10. Select Specify a location, then click on Next.
- 11. Click on Browse.
- Select "lx\_win" file from CD-ROM (Driver/Step 1 –
   LX\_Graphics) then click on Open.
- 13. Click on OK.
- 14. Click on Next.
- 15. Click on Yes.
- Click on Finish.

<u>Note:</u> The user must install this system driver before install other device drivers.

#### 4.4 Installing AES Driver

#### Win XP / Win XPe AES

Place the Driver CD-ROM into your CD-ROM drive and follow the steps below to install.

- 1. Click on Start button.
- 2. Click on **Settings** button.
- 3. Click on Control Panel button.
- 4. Click on System button.
- 5. Select Hardware and click on Device Manager....
- 6. Double click on Entertainment Encryption/Decryption
  Controller
- 7. Click on **Update Driver...**.
- 8. Click on Next.
- 9. Select Search for a suitable driver..., then click on Next.
- 10. Select **Specify a location**, then click on **Next**.
- 11. Click on Browse.
- 12. Select "LXAES" file from CD-ROM (Driver/Step 2 AES) then click on Open.
- 13. Click on OK.
- 14. Click on Next.
- Click on Finish.

#### 4.5 Installing Ethernet Driver

- 1. Click on the **Step 3 Lan** folder
- 2. Double click on the **Setup** file located in the folder
- 3. Follow the instructions that the window shows
- 4. The system will help you install the driver automatically

#### 4.6 Ethernet Software Configuration

The onboard Ethernet interface supports all major network operating systems. I/O addresses and interrupts are easily configured via the Insyde BIOS Setup. To configure the medium type, to view the current configuration, or to run diagnostics, please refer to the following instruction:

- Power the main board on. Ensure that the RSET8139.EXE file is located in the working drive.
- At the prompt, type RSET8139.EXE and press <ENTER>.
   The Ethernet configuration program will then be displayed.
- 3. This simple screen shows all the available options for the Ethernet interface. Just highlight the option you wish to change by using the Up and DOWN keys. To change a selected item, press <ENTER>, and a screen will appear with the available options. Highlight your option and press <ENTER>. Each highlighted option has a helpful message guide displayed at the bottom of the screen for

additional information.

4. After you have made your selections and the configuration is what you want, press <ESC>. A prompt will appear asking if you want to save the configuration. Press "Y" if you want to save.

There are three very useful diagnostic functions offered in the Ethernet Setup Menu as follows:

- 1. Run EEPROM test
- 2. Run Diagnostics on Board
- 3. Run Diagnostics on Network

Each option has its own display screen, which shows the format and result of any diagnostic tests undertaken.

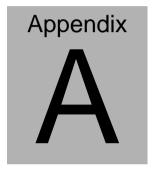

# Programming the Watchdog Timer

#### A.1 Programming

AEC-6510 utilizes ITE 8712 chipset as its watchdog timer controller.

Below are the procedures to complete its configuration and the AAEON intial watchdog timer program is also attached based on which you can develop customized program to fit your application.

After the hardware reset or power-on reset, the ITE 8712 enters the normal mode with all logical devices disabled except KBC.

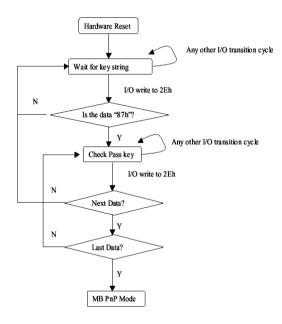

There are three steps to complete the configuration setup: (1) Enter the MB PnP Mode; (2) Modify the data of configuration registers; (3) Exit the MB PnP Mode. Undesired result may occur if the MB PnP Mode is not exited normally.

#### (1) Enter the MB PnP Mode

To enter the MB PnP Mode, four special I/O write operations are to be performed during Wait for Key state. To ensure the initial state of the key-check logic, it is necessary to perform four write opera-tions to the Special Address port (2EH). Two different enter keys are provided to select configuration ports (2Eh/2Fh) of the next step.

|                     | Address Port | Data Port |
|---------------------|--------------|-----------|
| 87h, 01h, 55h, 55h: | 2Eh          | 2Fh       |

## (2) Modify the Data of the Registers

All configuration registers can be accessed after entering the MB PnP Mode. Before accessing a selected register, the content of Index 07h must be changed to the LDN to which the register belongs, except some Global registers.

### (3) Exit the MB PnP Mode

Set bit 1 of the configure control register (Index=02h) to 1 to exit the MB PnP Mode.

# WatchDog Timer Configuration Registers

LDN Index R/W Reset Configuration Register or Action

| All 02H | W N   | N/A | Configuration Control                           |
|---------|-------|-----|-------------------------------------------------|
| 07H 71H | R/W 0 | 00H | WatchDog Timer Control Register                 |
| 07H 72H | R/W 0 | 00H | WatchDog Timer Configuration Register           |
| 07H 73H | R/W 0 | )OH | WatchDog Timer Time-out Value (LSB) Register    |
| 07H 74H | R/W 0 | )OH | WatchDog Timer Time-out Value (MSB)<br>Register |

# Configure Control (Index=02h)

This register is write only. Its values are not sticky; that is to say, a hardware reset will automatically clear the bits, and does not require the software to clear them.

| Bit | Description                                                                                       |
|-----|---------------------------------------------------------------------------------------------------|
| 7-2 | Reserved                                                                                          |
| 1   | Returns to the Wait for Key state. This bit is used when the configuration sequence is completed. |
| 0   | Resets all logical devices and restores configuration registers to their power-on states.         |

# WatchDog Timer Control Register (Index=71h, Default=00h)

| Bit | Description                                                       |  |
|-----|-------------------------------------------------------------------|--|
| 7   | WDT is reset upon a CIR interrupt                                 |  |
| 6   | WDT is reset upon a KBC (Mouse) interrupt                         |  |
| 5   | WDT is reset upon a KBC (Keyboard) interrupt                      |  |
| 4   | WDT is reset upon a read or a write to the Game port base address |  |
|     |                                                                   |  |
| 3-2 | Reserved                                                          |  |
| 1   | Force Time-out. This bit is self-clearing                         |  |
| 0   | WDT status                                                        |  |
|     | 1: WDT value reaches 0                                            |  |
|     | 0: WDT value is not 0                                             |  |

# WatchDog Timer Configuration Register (Index=72h, Default=00h)

| Bit | Description                                                                                              |
|-----|----------------------------------------------------------------------------------------------------|
| 7   | WDT Time-out value select                                                                                |
|     | 1: Second                                                                                                |
|     | 0: Minute                                                                                                |
| 6   | WDT output through KRST (pulse) enable                                                                   |
| 5   | WDT Time-out value Extra select 1: 4s. 0: Determine by WDT Time-out value select (bit7 of this register) |
| 4   | WDT output through PWROK1/PWROK2 (pulse) enable                                                          |
| 3   | Select the interrupt level <sup>note</sup> for WDT                                                       |

WatchDog Timer Time-out Value (LSB) Register (Index=73h, Default=00h)

Bit Description

7-0 WDT Time-out value 7-0

WatchDog Timer Time-out Value (MSB) Register (Index=74h, Default=00h)

Bit Description

7-0 WDT Time-out value 15-8

# A.2 ITE8712 Watchdog Timer Initial Program

```
.MODEL SMALL
        .CODE
Main:
        CALL Enter_Configuration_mode
        CALL Check Chip
        mov cl, 7
        call Set_Logic_Device
        ;time setting
        mov cl, 10; 10 Sec
        dec al
Watch_Dog_Setting:
        ;Timer setting
        mov al, cl
        mov cl, 73h
        call Superio_Set_Reg
        ;Clear by keyboard or mouse interrupt
        mov al, 0f0h
        mov cl, 71h
        call Superio_Set_Reg
        ;unit is second.
        mov al, 0C0H
        mov cl. 72h
        call Superio_Set_Reg
```

```
; game port enable
```

mov cl, 9

call Set\_Logic\_Device

Initial OK:

CALL Exit\_Configuration\_mode

MOV AH,4Ch

INT 21h

Enter\_Configuration\_Mode PROC NEAR

MOV SI, WORD PTR CS:[Offset Cfg\_Port]

MOV DX,02Eh

MOV CX,04h

Init\_1:

MOV AL, BYTE PTR CS:[SI]

**OUT DX,AL** 

INC SI

LOOP Init\_1

**RET** 

Enter\_Configuration\_Mode ENDP

Exit\_Configuration\_Mode PROC NEAR

MOV AX,0202h

CALL Write\_Configuration\_Data

**RET** 

Exit\_Configuration\_Mode ENDP

Check\_Chip PROC NEAR

MOV AL,20h

CALL Read\_Configuration\_Data

CMP AL,87h

JNE Not\_Initial

MOV AL,21h

CALL Read\_Configuration\_Data

CMP AL,12h

JNE Not\_Initial

Need\_Initial:

STC

RET

Not Initial:

CLC

RET

Check\_Chip ENDP

Read\_Configuration\_Data PROC NEAR

MOV DX, WORD PTR CS: [Cfg\_Port+04h]

**OUT DX,AL** 

```
MOV DX, WORD PTR CS: [Cfg_Port+06h]
IN AL, DX
RET
Read Configuration Data ENDP
Write_Configuration_Data PROC NEAR
MOV DX, WORD PTR CS: [Cfg Port+04h]
OUT DX,AL
XCHG AL, AH
MOV DX, WORD PTR CS: [Cfg_Port+06h]
OUT DX,AL
RET
Write_Configuration_Data ENDP
Superio_Set_Reg proc near
push ax
MOV DX,WORD PTR CS:[Cfg_Port+04h]
mov al,cl
out dx,al
pop ax
inc dx
out dx,al
ret
```

Superio\_Set\_Reg endp.Set\_Logic\_Device proc near

```
Set_Logic_Device proc near
push ax
push cx
xchg al,cl
mov cl,07h
call Superio_Set_Reg
pop cx
pop ax
ret
Set_Logic_Device endp
;Select 02Eh->Index Port, 02Fh->Data Port
Cfg_Port DB 087h,001h,055h,055h
```

#### **END Main**

Note: Interrupt level mapping

0Fh-Dh: not valid

DW 02Eh,02Fh

0Ch: IRQ12

٠

•

03h: IRQ3

02h: not valid

01h: IRQ1

00h: no interrupt selected

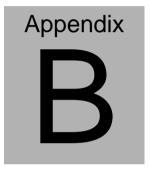

# I/O Information

# **B.1 I/O Address Map**

| Address | Description                                        | User Address |
|---------|----------------------------------------------------|--------------|
| 000-01F | DMA Controller #1                                  | 000-000F     |
| 020-03F | Interrupt Controller #1, Master                    | 020-021      |
| 040-05F | System Time                                        | 040-043      |
| 060-06F | 8042 (Keyboard Controller)                         | 060-064      |
| 070-07F | Real time Clock, NMI (non-maskable Interrupt) Mask | 070-073      |
| 080-09F | DMA Page Register                                  | 080-08F      |
| 0A0-0BF | Interrupt Controller #2                            | 0A0-0A1      |
| 0C0-0DF | DMA Controller #2                                  | 0C0-0DF      |
| 0F0-0FF | Math Coprocessor 0F0-                              |              |
| 1F0-1F7 | Primary IDE Channel 1F0-1F7                        |              |
| 2F8-2FF | Serial Port 2 2F8-2FF                              |              |
| 3B0-3DF | EGA / VGA card 3B0-3DF                             |              |
| 3F8-3FF | Serial Port 1 3F8-3F                               |              |

# B.2 1<sup>st</sup> MB Memory Address Map

| Memory Address | Description   |
|----------------|---------------|
| 00000-9FFFF    | System memory |
| A0000-BFFFF    | VGA buffer    |
| C0000-CBFFF    | VGA BIOS      |
| E0000-FFFFF    | System BIOS   |

# **B.3 IRQ Mapping Chart**

| IRQ0 | System Timer              | IRQ8  | System CMOS / Real |
|------|---------------------------|-------|--------------------|
|      |                           |       | time clock         |
| IRQ1 | Keyboard                  | IRQ9  | Unused             |
| IRQ2 | Cascade to IRQ Controller | IRQ10 | Unused             |
| IRQ3 | COM2                      | IRQ11 | Microsoft ACPI -   |
|      |                           |       | Compliant system   |
| IRQ4 | COM1                      | IRQ12 | Unused             |
| IRQ5 | Unused                    | IRQ13 | FPU                |
| IRQ6 | Unused                    | IRQ14 | Primary IDE        |
| IRQ7 | Unused                    | IRQ15 | Reserved           |

# **B.4 DMA Channel Assignments**

| DMA Channel | Function  |
|-------------|-----------|
| 0           | Available |
| 1           | Available |
| 2           | Available |
| 3           | Available |